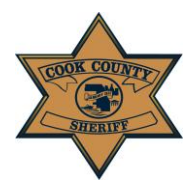

Cook County Sheriff's Office

**i** • **E-Filing Portal** 

*User Instruction Manual* 

# **Cook County Sheriff E-Filing Portal**

*User Instruction Manual* 

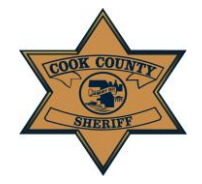

**User Instruction Manual** 

# <span id="page-1-0"></span>**Table of Contents**

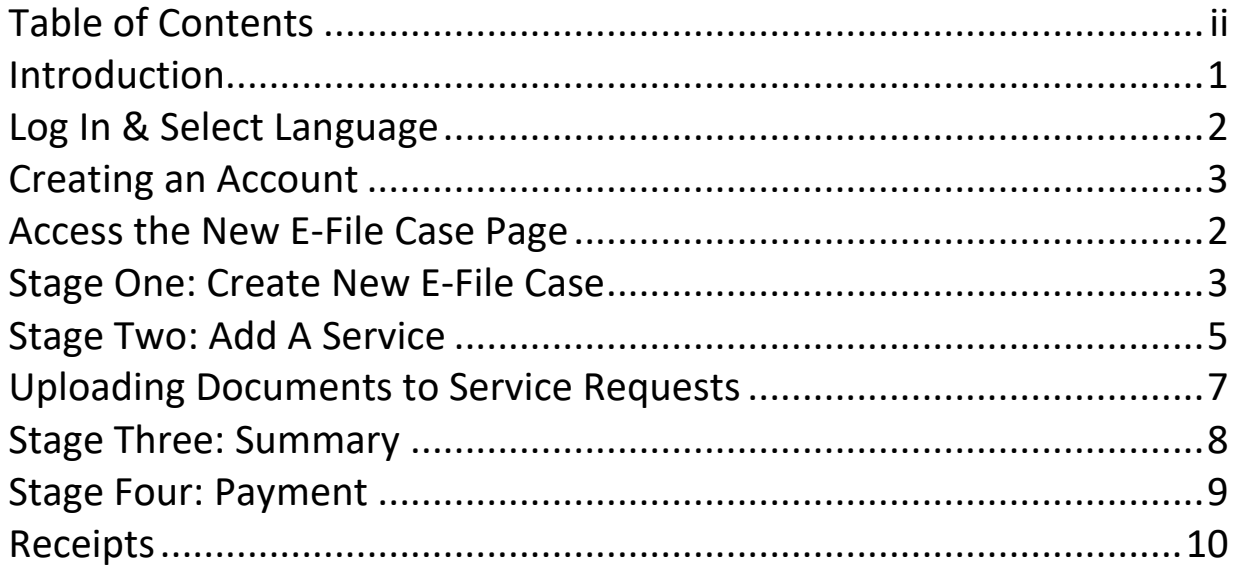

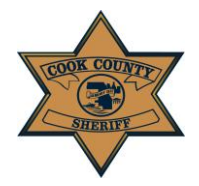

*User Instruction Manual* 

# <span id="page-2-0"></span>**Introduction**

The *Cook County Sheriff E-Filing Portal* allows users to remotely request the service of process from the Cook County Sheriff. E-Filing is an option available to all who wish to utilize the Cook County Sheriff's Office to serve process in Cook County.

E-filing with the Sheriff is NOT mandatory, and individuals may continue to file their requests in person at any Cook County Sheriff's Office Civil Process location or by mailing their papers to the Daley Center location, along with payment.

*For all cases being heard in Cook County, the user MUST first file their papers with the Cook County Clerk of the Circuit Court before they may be filed with the Cook County Sheriff's Office (CCSO). Any case being heard outside of Cook County (known as Foreign Writ) must be filed with the originating jurisdiction's Clerk of Court, prior to filing with the CCSO.* 

*Enforcement Orders are NOT able to be filed through our E-File Portal at this time; this includes all Orders of Protection, Orders of Possession, and Body Attachment Orders. If you have any questions, please contact the CCSO at the following: 312-603-4925; CCSO.CivilEfile @cookcountyil.gov*

### **Cook County Sheriff's Office Locations**

Daley Center Courts Richard J. Daley Center 50 W. Washington St. Chicago, Illinois 60602 Hours: Monday-Friday, from 8:30AM to 5:00PM

District 2—Skokie Courthouse 5600 Old Orchard Road Skokie, Illinois 60076 Sheriff's Office Phone Number: (847)-470-7280 Hours: Monday-Friday, from 8:30AM to 5:00PM

District 3—Rolling Meadows Courthouse 2121 W. Euclid Ave. Rolling Meadows, Illinois 60008 Sheriff's Office Phone Number: (847)-818-2810 Hours: Monday-Friday, from 8:30AM to 5:00PM

District 4—Maywood Courthouse 1500 Maybrook Drive Maywood, Illinois 60153 Sheriff's Office Phone Number: (708)-865-6029 Hours: Monday-Friday, from 8:30AM to 5:00PM

District 5—Bridgeview Courthouse 10220 S. 76<sup>th</sup> Ave. Bridgeview, Illinois 60455 Sheriff's Office Phone Number: (708)-974-6810 Hours: Monday-Friday, from 8:30AM to 5:00PM

District 6—Markham Courthouse 16501 S. Kedzie Parkway Markham, Illinois 60426 Sheriff's Office Phone Number: (708)-232-4435 Hours: Sunday-Saturday, from 8:30AM to 5:00PM

The following guide provides users with step-by-step instructions for creating an account, filing for service, and paying for service. You may access the *CCSO E-File Portal* at any time, **from any computer**, through the Sheriff's website by clicking the following:

*Departments > Courts > Sheriff E-File > Click link or by going t[o https://sheriffefile.ccsheriff.org/](https://sheriffefile.ccsheriff.org/)*

*Do NOT access this Portal with a mobile device.* 

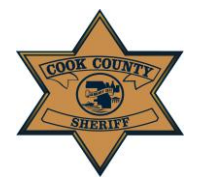

*User Instruction Manual* 

# <span id="page-3-0"></span>**Log In & Select Language**

The *Cook County Sheriff's Office Web-Site* is multi-lingual and offers a Select Language option for users to change text to a large variety of languages. English is pre-selected as the default language, but please click on the "Select Language" drop-down in the top right-hand corner of the site to select your preferred language. (circled below.)

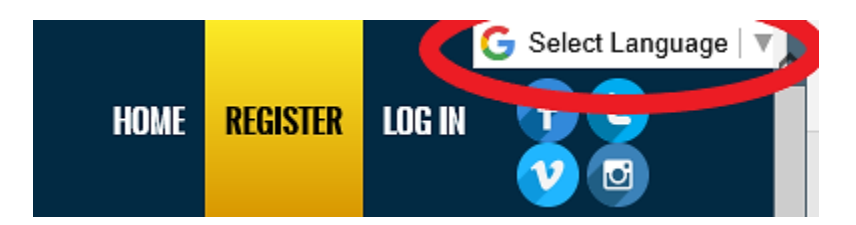

If you are an existing registered user, enter your log-in information and select the "LOG IN" button to access the *E-File Portal*. *Please note that by selecting to log in, you are accepting the site's Terms & Conditions.* All Terms & Conditions are displayed below the log-in section.

- *a. Users may access their account by entering either User Name or Email*
- b. *If a user forgets their password at any time, they may click "Forgot your password?" to reset their password to access the previously registered account (circled below.)*

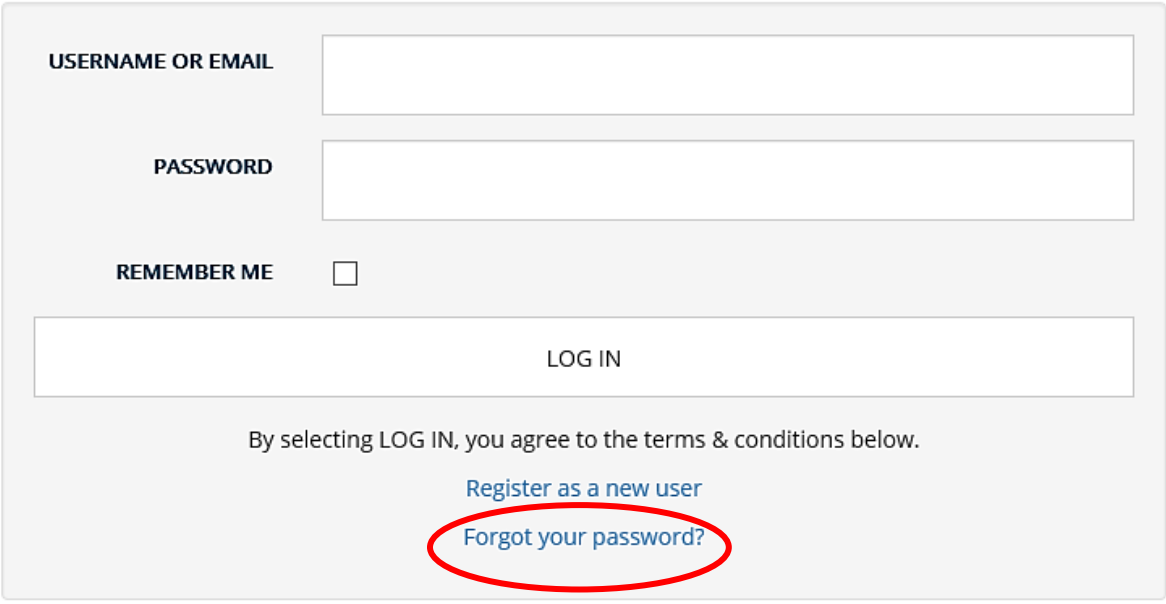

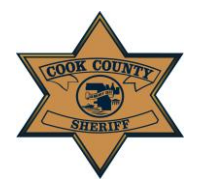

# Cook County Sheriff's Office

#### **3** • **E-Filing Portal**

*User Instruction Manual* 

### <span id="page-4-0"></span>**Creating an Account**

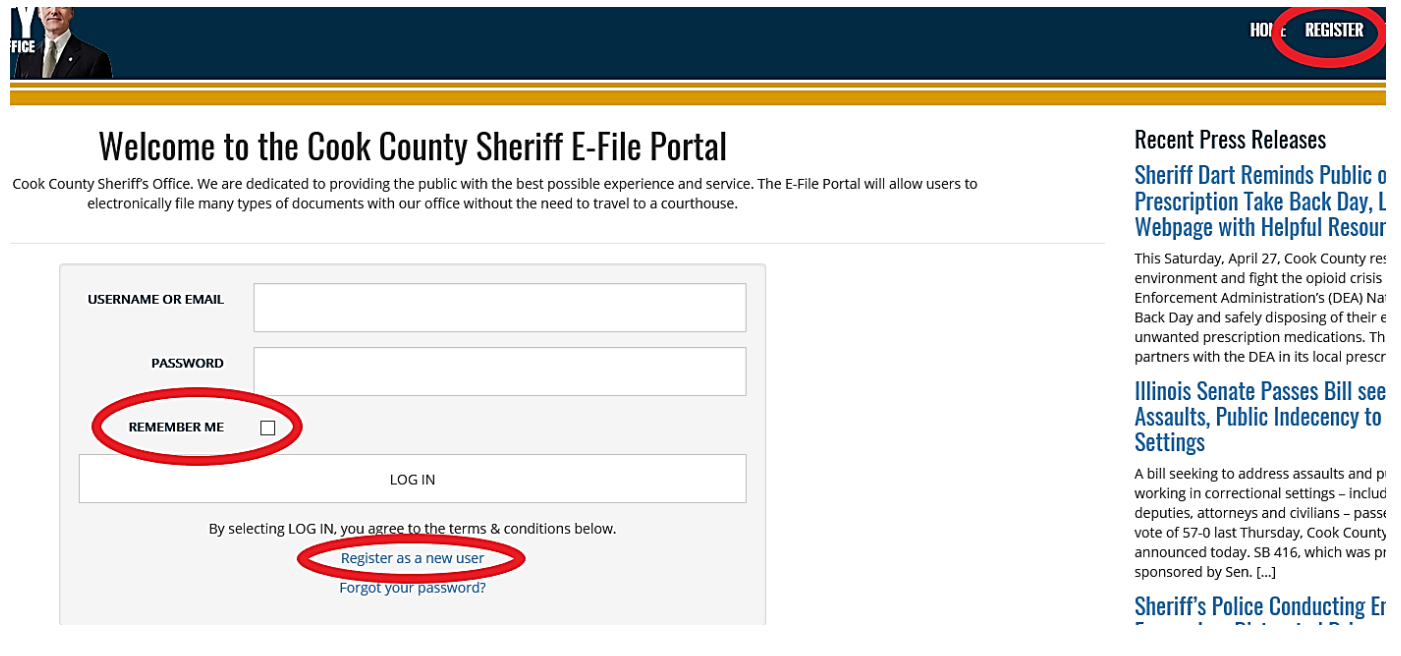

Users may register by selecting the "REGISTER" tab along the top banner, on the right-hand side of the site (circled above.)

Users may also register by selecting the "Register as a new user" button below the log-in fields (circled above.)

- *a. Users may access their account by entering either User Name or Email*
- b. If a user forgets their password at any time, he/she may click "Forgot your password?" *to reset their password to access the previously registered account (circled above.)*

If you would like the site to remember your username and log-in for you, click the small box next to "REMEMBER ME" (circled above.)

- 1. Once the user has accessed the *Registration Page*, he/she must enter the following user log-in information:
	- *a. User Name or Email Address*
	- *b. Password*
- 2. Passwords must be at least 8 characters and contain at least 3 of the following:
	- *a. Upper case letters (A-Z)*

*c. Numbers (0-9)*

*b. Lower case letters (a-z)*

*d. Special characters (e.g. \$#!@\*)*

*User Instruction Manual* 

- 3. Once the user has accessed the *Registration Page*, he/she must enter the following contact information. All fields are required:
	- *a. First Name*
	- *b. Last Name*
	- *c. Email Address*
	- *d. Phone Number*
- *e. Address*
- *f. City*
- *g. State*
- *h. Zip Code*
- 4. A confirmation email will be sent to the user at the registered email address. Click the link within the email to confirm your account and log-in. Use this account log-in for all future E-Filing with the Cook County Sheriff's Office.
- 5. Once an account has been created, select the "ACCOUNT" tab in the right-hand corner. This will transfer you to your *Manage Account page*, where the Account Settings, Billing Profiles, and Attorney Profiles information will be stored. To create an E-File Case, you must complete steps 6 and 7. If you attempt to click *Create E-File* without completing these two steps, the site will automatically go to the *Manage Account page* to ensure this information is entered.

# **Manage Account**

**Account Settings** 

**Billing Profiles** 

Attorney / Pro Se Profiles

CHANGE YOUR ACCOUNT SETTINGS

Change your password

- 6. Add a Billing Profile. Click "Billing Profiles Button" to add. All fields are required:
	- *a. First Name*
	- *b. Last Name*
	- *c. Email Address*
	- *d. Phone Number*
	- *e. Street Address Main*

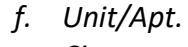

- *g. City*
- *h. State*
- *i. Zip Code*

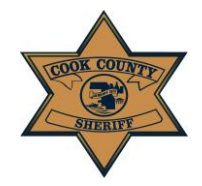

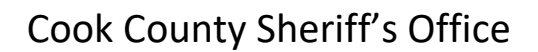

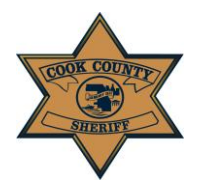

*User Instruction Manual* 

Select the "Create Billing Profile on Lexis Nexis" button to add your payment card information to pay for E-Filing Cases. **Note**: *You have the option to delete a billing profile and create new billing profiles.* 

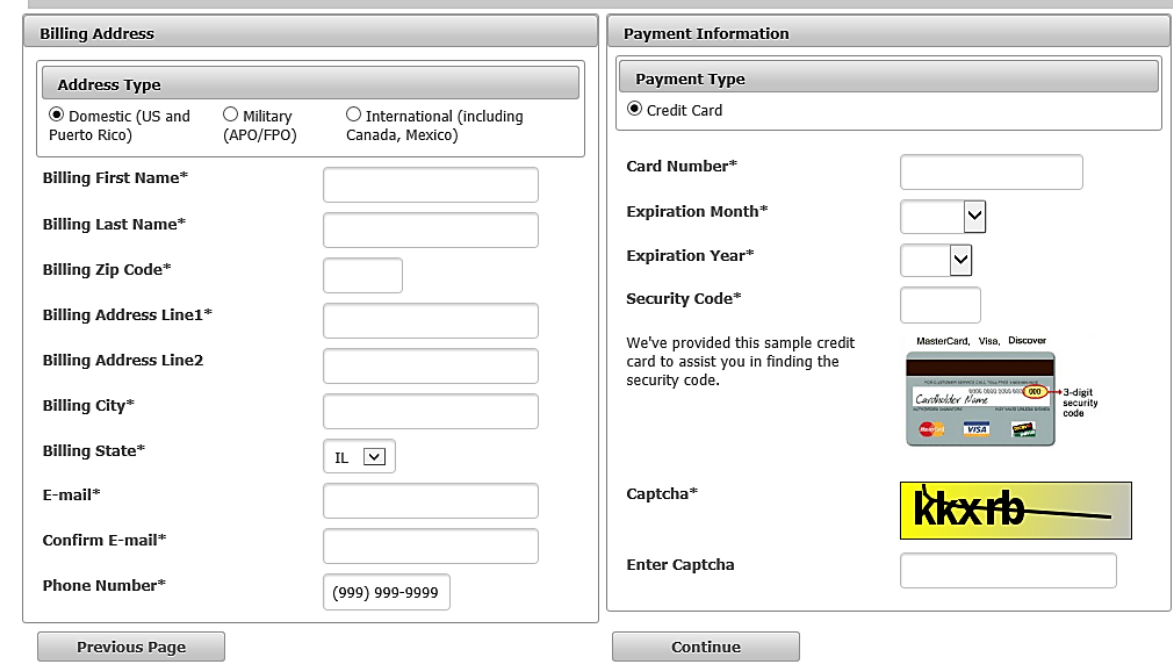

7. Add an Attorney or Pro Se Profile. Click the following button applicable to the profile you would like to create.

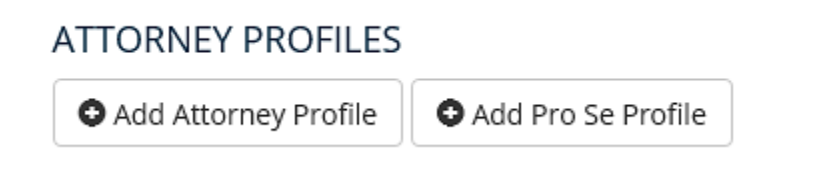

All fields are required for "Attorney Profile":

- *a. Cook County*
- *Attorney Number*
- *b. Attorney First Name*
- *c. Attorney Last Name*
- *d. Firm Name*
- *e. Street Number*
- *f. Street Direction*
- *g. Street Name*
- *h. Unit/Suite #*
- *i. Street Type*
- *j. City*
- *k. State*
- *l. Zip Code*
- *m. Firm Phone Number*

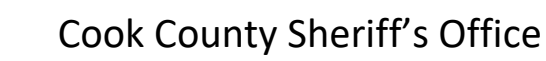

*User Instruction Manual* 

All fields are required for "Pro Se Profile":

- *a. Full Name*
- *b. Street Number*
- *c. Street Direction*
- *d. Street Name*
- *e. Unit/Suite #*
- *f. Street Type*
- *g. City*
- *h. State*
- *i. Zip Code*

Users have the option to deactivate an Attorney Profile, as well as activate an Attorney Profile that has been deactivated*.*

**Now you are ready to begin.**

There are four stages of the process:

*STAGE ONE: Create New E-File Case STAGE TWO: Add Service(s) STAGE THREE: Summary STAGE FOUR: Pay Via LexisNexis*

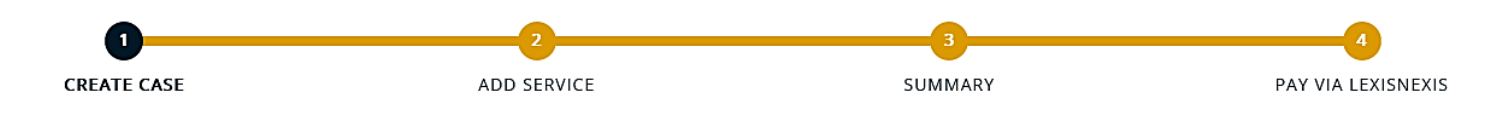

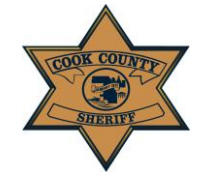

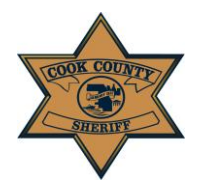

*User Instruction Manual* 

### <span id="page-8-0"></span>**Access the New E-File Case Page**

Select the "CREATE E-FILE" tab in the top right-hand corner of the page. If you were registered prior to viewing the instruction manual, the welcome and web site disclaimer page will appear once you have logged in. Please, click on the same button to create a new case (circled below.)

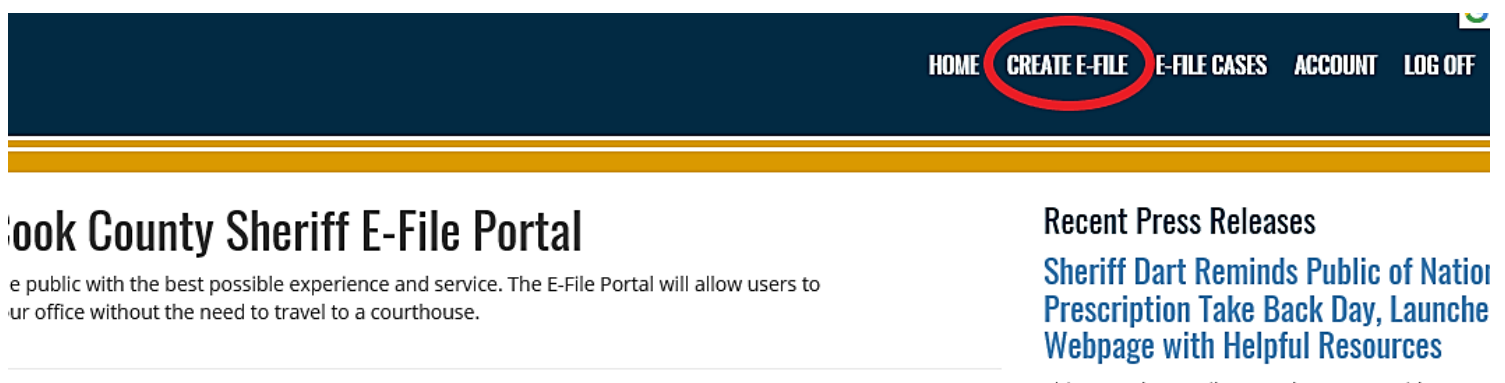

**Hinn Wah Cita Disolaimar** 

This Saturday, April 27, Cook County residents car environment and fight the opioid crisis by particip Enforcement Administration's (DEA) National Bro

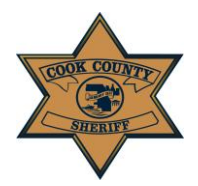

*User Instruction Manual* 

## <span id="page-9-0"></span>**Stage One: Create New E-File Case**

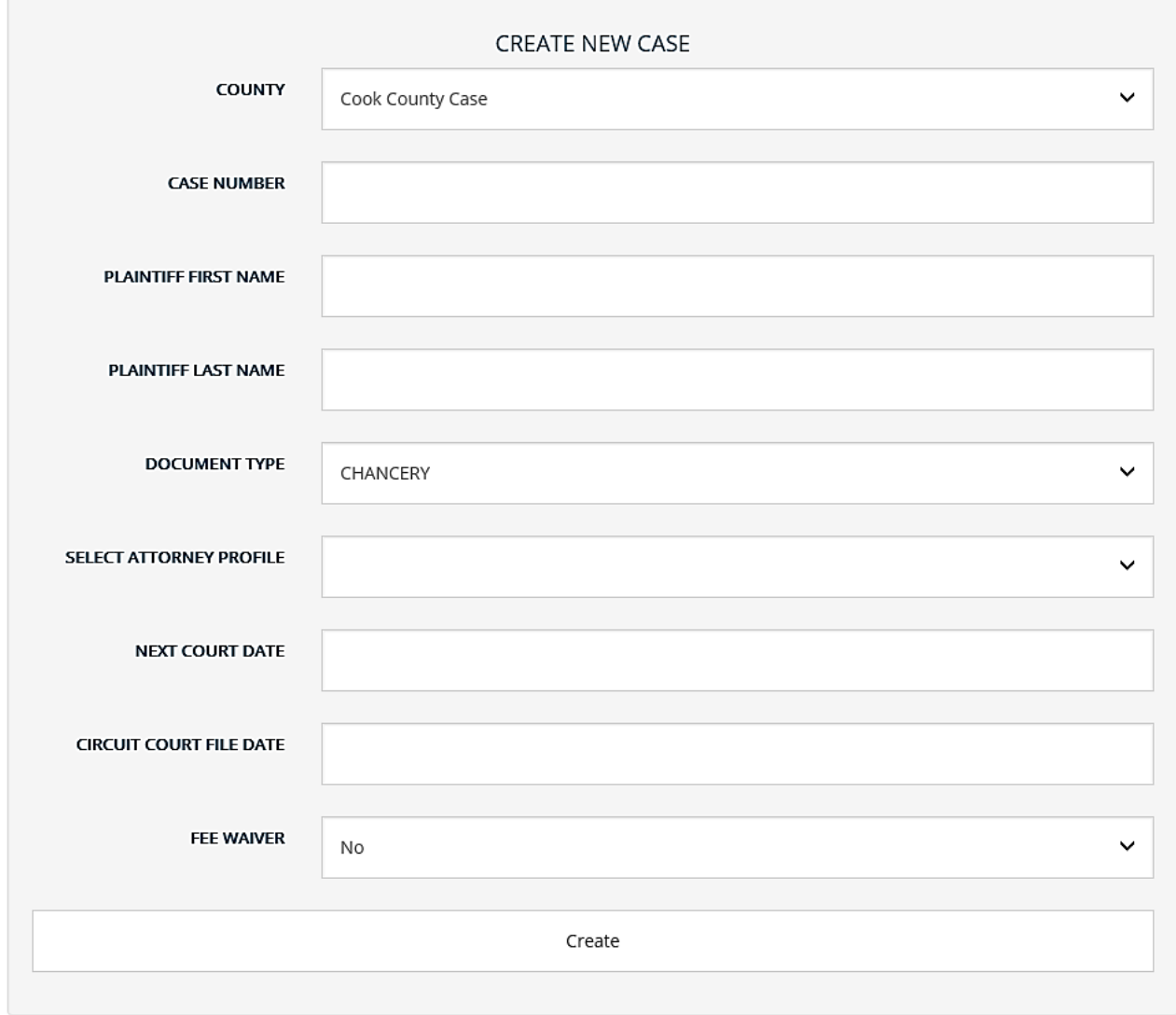

If you require service in Cook County but filed your papers in another county (other than Cook County), select "Out of County Case" in the County Case drop-down bar. It is auto-selected to "Cook County Case" and will need to be changed if applicable.

- 1. The fields required to be entered at this stage are:
	- a. Case Number
		- *i. You must enter your case number exactly as it is assigned by the Clerk of Court, excluding any spaces and/or punctuation*
	- b. Plaintiff First and Last Name (required)

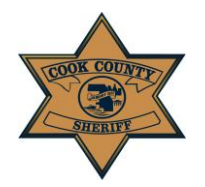

#### *User Instruction Manual*

- *i. Punctuation should not be included*. *For example, the last name O'Malley should be entered as OMALLEY*
- *ii. Do NOT put a period in a name or title, including the titles JR/SR/ESQ etc.*
- c. Document Type (i.e. Chancery, Law, Levy, etc.)
	- *i. Select the type by using the drop-down bar*
- d. Next Court Date
	- *i. Must be a future date*
	- *ii. This can be your next scheduled court date, your return date, or the final date the papers are valid (i.e. a 30-day paper is valid for 30 days from the file date)*
- e. Circuit Court File Date
	- *i. Must be the same date or date prior or to the day you are entering a new case in the portal*
- f. Fee Waiver (any case is eligible for a fee waiver)
	- *i. The option of attaching a fee waiver is auto selected to "No." You must have a document to attach in order to select "Yes" for the fee waiver option.*
	- *ii. If you do NOT have a fee waiver, you do NOT need to attach any documents at this point in the E-Filing process*
	- *iii. Even if you are receiving a fee waiver, you MUST submit your card information and create a billing profile to submit a case for filing; the card will NOT be charged*
	- *iv. If you do not have a credit card, but do have a fee waiver, you can process it in-person at any Cook County Sheriff Civil Process location*
	- *v. If you have a fee waiver that has been granted by your court, you must click the "Yes" option for Fee Waiver for the Fee Waiver Document input to appear*
	- *vi. Select "Browse…" to choose the PDF file of your fee waiver to attach*

*Fee waivers must be signed by the court. Any fee waiver without proper signatures will be rejected, and your request for service will not be attempted. Submitting a false fee waiver may subject you to penalties and/or criminal prosecution. If you have any questions, please contact the CCSO at the following: 312-603-4925; CCSO.CivilEfile @cookcountyil.gov*

2. Once ALL fields have been completed, click the "Create" button.

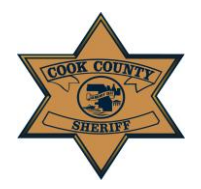

# Cook County Sheriff's Office

**5** • **E-Filing Portal** 

*User Instruction Manual* 

### <span id="page-11-0"></span>**Stage Two: Add A Service**

- 1. After clicking the "Create" button on the *Create a New Case Page*, you will be brought to the *Add Service Page*. Please select the type of service for the Case entered in the previous step by selecting one of the following buttons:
	- *a. Add Individual Service*
	- *b. Add Business Service*
	- *c. Add Unknown Service*

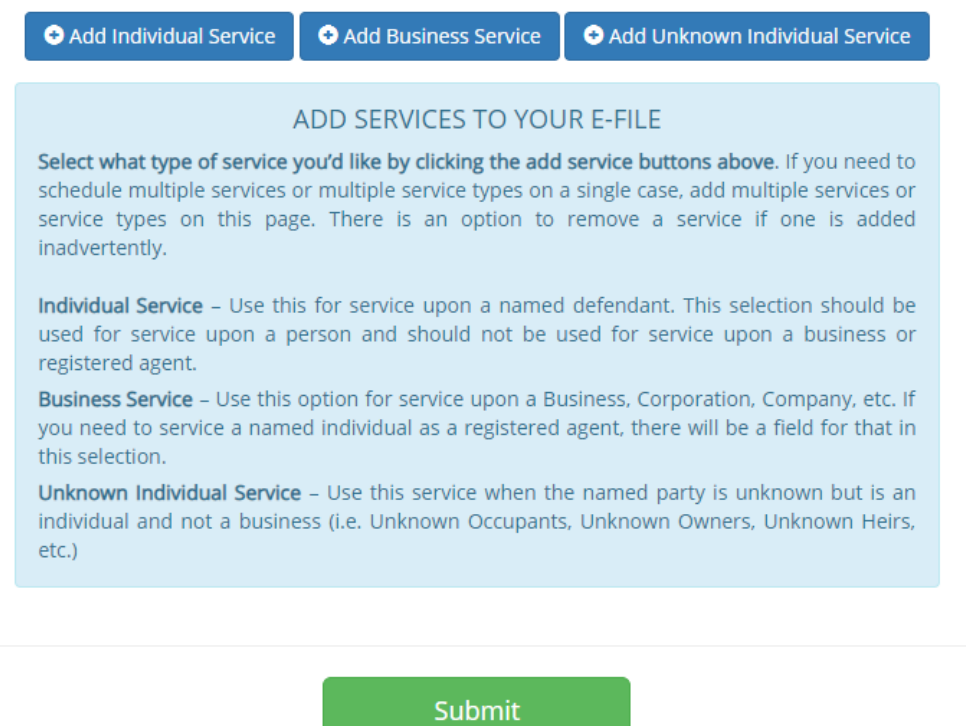

Service Type Descriptions are displayed on the *Add Service Page* to assist users with selecting the appropriate Service Type:

**Note:** *You may add multiple services by continuing to select the Service buttons; additional service forms will appear upon additional selections. There is also an option to remove a service if one is added inadvertently.*

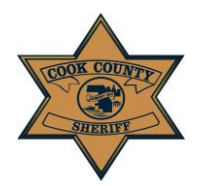

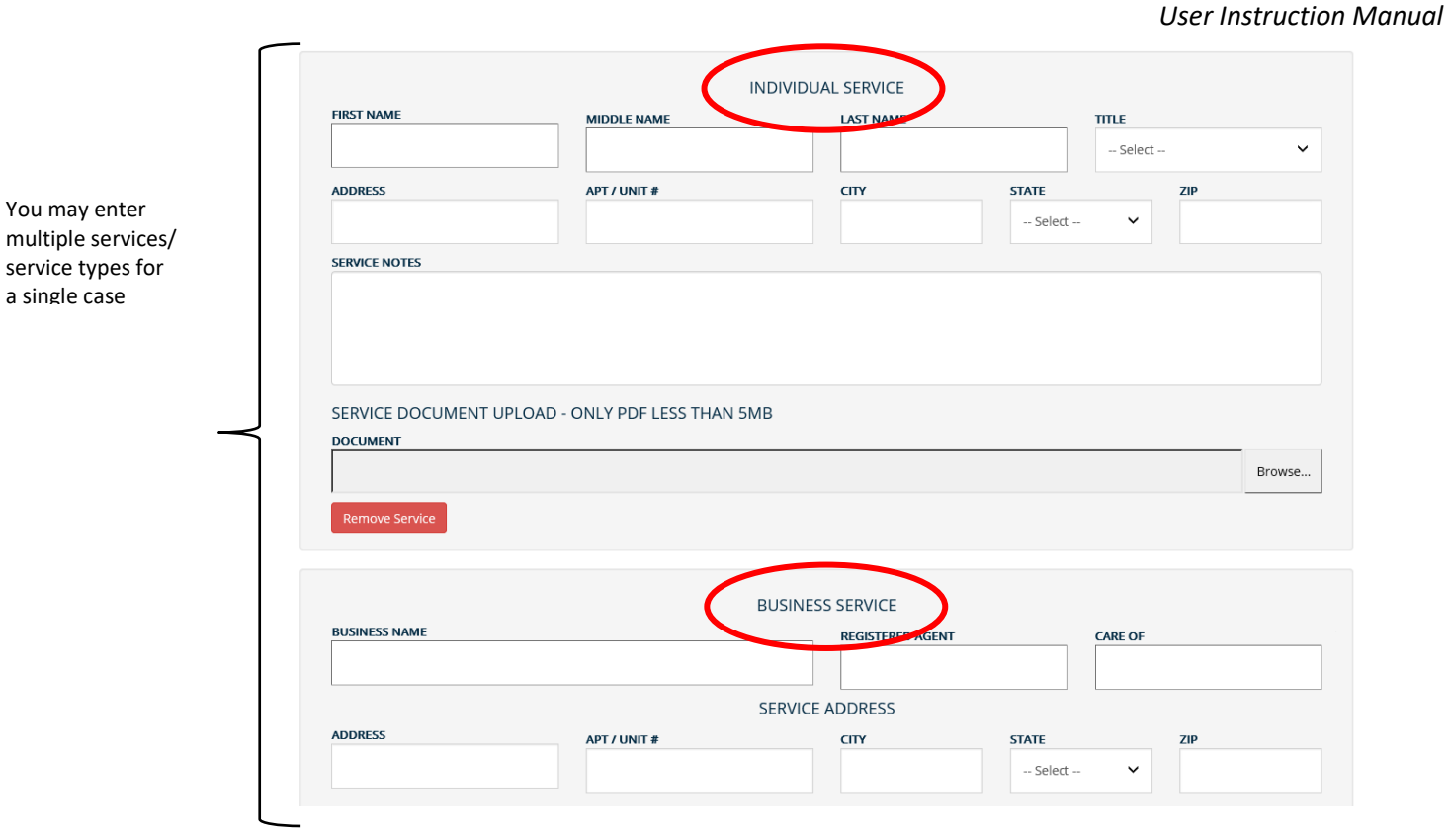

*You must provide an address to the Sheriff's Office for service. If the defendant is named but the address is unknown, our office cannot assist in the service attempt nor the investigation to locate an address for the named individual.* 

### *Do not create a new case for each service type for a single case number.*

- *For example, if Case Number 2018M001234567 requires both an Individual Service and a Business Service, ADD BOTH service types at this step.*
- *Additionally, if Case Number 2018M001234567 requires three separate individual services, ADD ALL three individual services at this stage and enter the information for each individual. Do not create three separate E-File cases for each individual service on a single case number.*

The required fields for **Individual Service**:

- *First Name* • *Middle Name* • *Last Name* • *Address* • *Apt/Unit #*
- 
- *Title*
- *City*
- *State*
- *Zip*
- *Service Notes*
- *Document Upload*

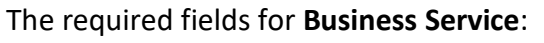

The required fields for **Unknown Individual Service**:

- *Business Name*
- *Registered Agent*
- *Care Of*

• *Address* • *Apt/Unit #*

- *City*
- *State*

• *Service Notes*

• *Document Upload*

• *Apt/Unit #*

• *Served On*

- *City*
- *State*
- *Zip*

### **IMPORTANT NOTE**

- *Punctuation should not be included. For example, the last name O'Malley should be entered as OMALLEY*
- *Do NOT put a period in a name or title, including the titles JR/SR/ESQ etc.*

## <span id="page-13-0"></span>**Uploading Documents to Service Requests**

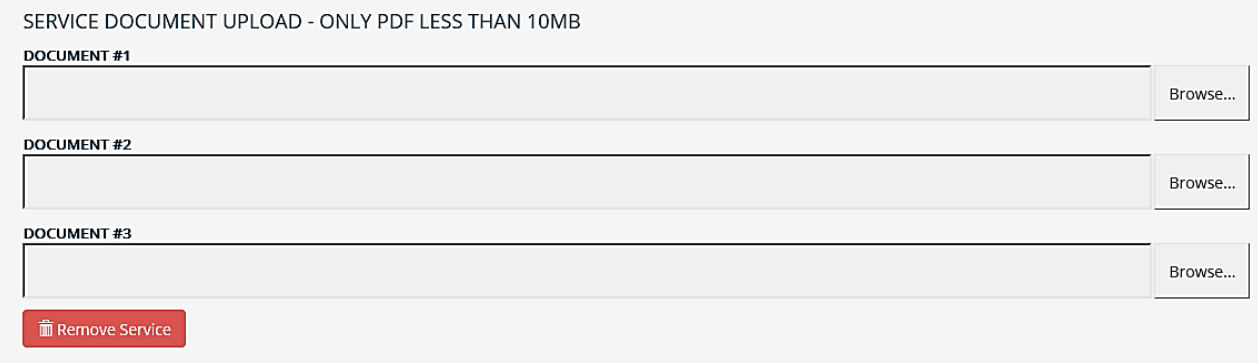

Users can upload up to three documents per case. Once all fields are completed and at least one document is uploaded for each service and service type, click the "Submit" button.

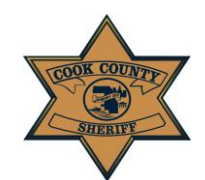

### **7** • **E-Filing Portal**

*User Instruction Manual* 

• *Service Notes* • *Document Upload*

• *Zip*

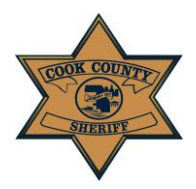

*User Instruction Manual* 

*Uploaded documents must be a PDF file type and may not exceed 10MB in size. If larger than 10MB, the document will be rejected, and an error will occur. Documents must be uploaded in order: Document #1 > Document #2 > Document #3*

- *Users can check this in the Properties section of their file by: Searching your file > Right-click on file > Click on Properties >View Size*
- *If you cannot shrink the file size below 10MB you must file in person or through the mail.*

Please review the document requirements for each filing type through the following link: *<http://www.cookcountysheriff.org/courts/civil-services/documents-required-for-service-of-process/>*

# <span id="page-14-0"></span>**Stage Three: Summary**

This page summarizes the basic case information that has been entered (Case Number, Plaintiff, Document Type), as well as the total amount owed for the requested service(s).

- *If something entered is incorrect or needs to be revised, there is an option to edit in the next step, "Finalize/Pay."*
- *If a second case needs to be entered, click "File Another Case."*
- *If all of the information is correct, and there are no other cases to enter, click "Finalize/Pay." You will be brought to the E-File Cases Page.*

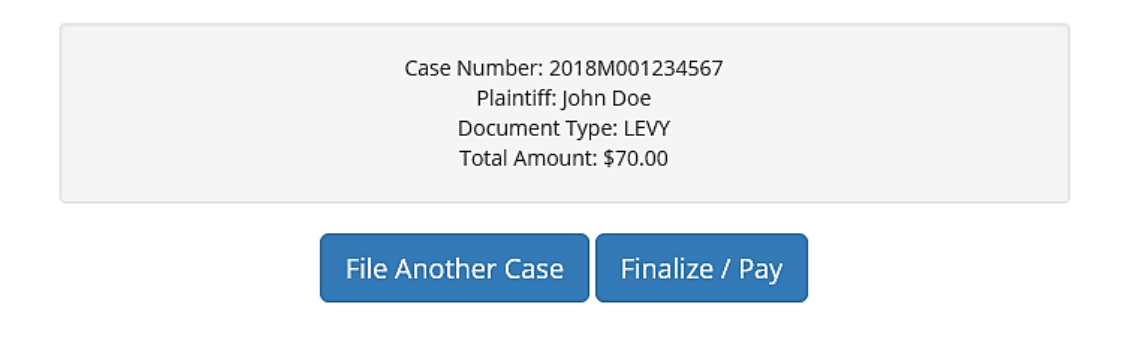

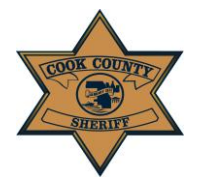

*User Instruction Manual* 

# <span id="page-15-0"></span>**Stage Four: Payment**

The *E-File Cases Page* lists all cases entered under this log-in, separated into five categories:

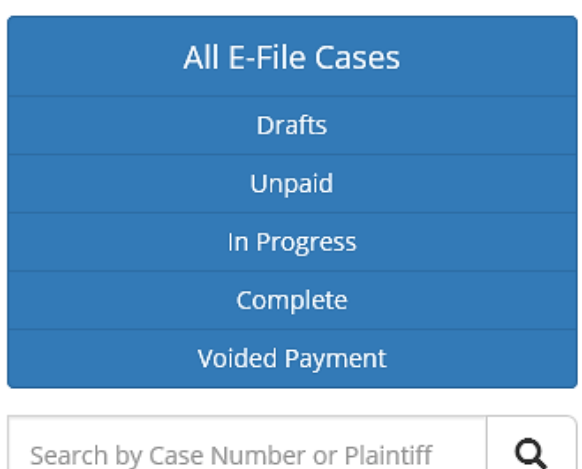

*1. Drafts – some of the fields in this case have been left blank and need to be filled in before a payment can be submitted. If the case is incomplete, there will be no price displayed under "Total Amount." Click "Edit" to fill in these fields and complete the case.*

*2. Unpaid—all information is complete, but the fee has not been paid.*

*3. In Progress—all information is complete, and the fee is in progress to be paid to the CCSO*

*4. Complete—all information is complete, and the fee has been paid.* 

*5. Voided Payment—all information has been entered; however, the user wishes to no longer pay for the case filed* 

Users may search their cases by utilizing the search tool.

- 1. When you are ready to pay for a case, select the checkbox(es) next to the cases in the "Unpaid" category that you wish to submit payment for.
- 2. Select your Payment Profile using the drop-down tool.
- 3. Click "Authorize Payment Via LexisNexis" (circled below.)

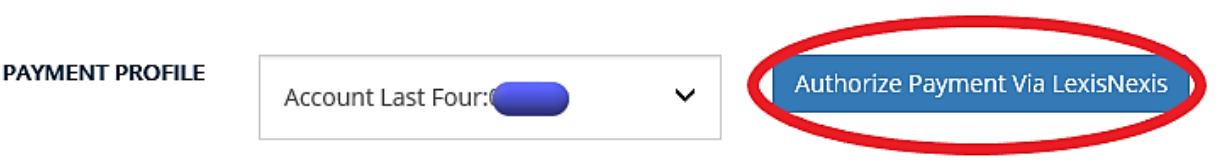

Once authorized, you will be brought to the "In Progress" section, as your case is now in being reviewed internally and in progress of being paid.

*The information you have entered in this portal will be received by CCSO and reviewed internally. Please check that your information and documentation is accurate before submitting. Incomplete or inaccurate information or documentation will cause your filing to be rejected. If your filing is rejected, you will receive an email stating why. If correct, service will be initiated. You may check the status of your service on [https://civilprocess.ccsheriff.org](https://civilprocess.ccsheriff.org/) using your Case Number or Sheriff Number. If you have any questions, please contact the CCSO at the following: 312-603-4925; CCSO.CivilEfile @cookcountyil.gov*

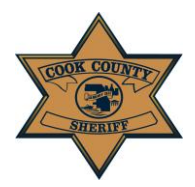

*User Instruction Manual* 

## <span id="page-16-0"></span>**Receipts**

*Users who filed using the E-File Portal will receive a receipt for their payment. At this time users will receive two receipts, one from the Cook County Sheriff's Office and one from LexisNexis. Two receipts does NOT mean you were charged twice.*